# **IBM SPSS Amos** インストール手順 **(**コンカレント・ライセンス**)**

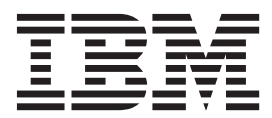

## 目次

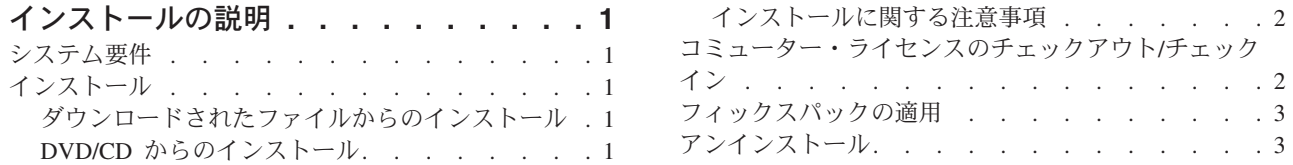

## <span id="page-4-0"></span>インストールの説明

以下に示すのは、コンカレント・ライセンスのライセンス・タイプを使用した IBM® SPSS® Amos バージ ョン 23 のインストールの説明です。この文書は、デスクトップ・コンピューターにインストールするユー ザーを対象としています。

## システム要件

IBM SPSS Amos のシステム要件を確認するには、[http://www.ibm.com/software/analytics/spss/products/](http://www.ibm.com/software/analytics/spss/products/statistics/amos/requirements.html) [statistics/amos/requirements.html](http://www.ibm.com/software/analytics/spss/products/statistics/amos/requirements.html) にアクセスしてください。

## インストール

重要**:** インストールするには、コンピューターに管理者権限でログオンする必要があります。

## ダウンロードされたファイルからのインストール

#### **Windows XP**

- 1. ダウンロードしたファイルをダブルクリックし、ご使用のコンピューターのいずれかの場所にファイル を解凍します。
- 2. Windows Explorer を使用して、ファイルを解凍した場所を参照し、*setup.exe* をダブルクリックしま す。
- 3. 画面に表示される指示に従います。特別な指示については、 2 [ページの『インストールに関する注意事](#page-5-0) [項』を](#page-5-0)参照してください。

#### **Windows Vista** 以降

インストーラーを管理者として実行する必要があります。

- 1. ダウンロードしたファイルをダブルクリックし、ご使用のコンピューターのいずれかの場所にすべての ファイルを解凍します。
- 2. Windows Explorer を使用して、ファイルを解凍した場所を参照します。
- 3. *setup.exe* を右クリックし、「管理者として実行」を選択します。
- 4. 画面に表示される指示に従います。特別な指示については、 2 [ページの『インストールに関する注意事](#page-5-0) [項』を](#page-5-0)参照してください。

## **DVD/CD** からのインストール

#### **Windows XP**

- 1. DVD/CD を DVD/CD ドライブに挿入します。自動再生機能によりメニューが表示されます。
- 2. 「自動再生」メニューで、インストールする項目をクリックし、画面に表示される指示に従います。特 別な指示については、 2 [ページの『インストールに関する注意事項』を](#page-5-0)参照してください。

#### <span id="page-5-0"></span>**Windows Vista** 以降

自動再生を管理者として実行する必要があります。

- 1. DVD/CD を DVD/CD ドライブに挿入すると自動的に表示される「自動再生」ウィンドウを閉じます。
- 2. Windows エクスプローラーで、DVD/CD ドライブを参照します。
- 3. *Windows* サブフォルダーで *setup.exe* を右クリックし、「管理者として実行」を選択します。
- 4. 「自動再生」メニューで、インストールする項目をクリックし、画面に表示される指示に従います。特 別な指示については、『インストールに関する注意事項』を参照してください。

#### インストールに関する注意事項

このセクションには、このインストールに関する特別な指示が記載されています。

ライセンス・タイプ。必ずコンカレント・ライセンスを選択してください。

ライセンス・マネージャーのサーバー名または **IP** アドレス。これは、ネットワーク・ライセンス・マネー ジャーを実行しているサーバーの IP アドレスまたは名前です。複数のアドレスまたは名前がある場合は、 ティルドで区切ります (例えば、*server1~server2~server3*)。この情報がわからない場合は、管理者に連絡し てください。

## コミューター・ライセンスのチェックアウト**/**チェックイン

ネットワーク・ライセンスは、通常、ネットワークに接続して IBM SPSS Amos を実行することを必要と します。管理者がコミューター・ライセンスを使用可能にしている場合は、ネットワークに接続していない ときにコミューター・ライセンスをチェックアウトして、ネットワーク・ライセンスを使用できます。例え ば、ネットワーク接続がない電車で、IBM SPSS Amos を実行するとします。ネットワークを切断して電車 に乗る前に、一定時間を限度としてコミューター・ライセンスをチェックアウトできました。この有効期限 が切れる前に、ネットワークに再接続し、ライセンスをチェックインして戻す必要があります。これを行わ ない場合、IBM SPSS Amos は機能しなくなります。

ネットワーク・ライセンスを使用可能にし、構成するのは管理者です。この機能を使用する必要があるが使 用できない場合、管理者に問い合わせてください。

重要**:** ネットワークに再接続したために IBM SPSS Amos を実行できる場合でも、必ずライセンスをチェ ックインして戻してください。これにより、他のユーザーがコミューター・ライセンスを利用できるように なります。

#### ライセンスのチェックアウト

- 1. Windows の IBM SPSS Amos に対する「スタート」メニュー・プログラム・グループにある「コミュ ーター・ライセンス」を選択します。
- 2. チェックアウトするライセンスを選択します。
- 3. 「期間」ボックスに、ライセンスをチェックアウトする日数を入力します。管理者が構成する限度があ ります。
- 4. 「チェックアウト」をクリックします。

コミューター・ライセンスは、「期間」に指定した日数後、有効期限が切れます。手動でいつでもライセン スをチェックインして戻すこともできます。

次の形式のメッセージが表示される場合があります。

<span id="page-6-0"></span>Error while checkout with error code: <code></sup>

一般的なコードは次のとおりです。

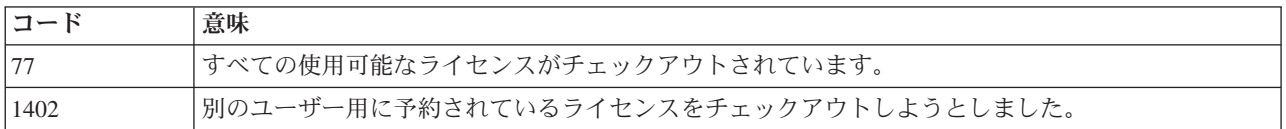

#### ライセンスのチェックイン

- 1. Windows の IBM SPSS Amos に対する「スタート」メニュー・プログラム・グループにある「コミュ ーター・ライセンス」を選択します。
- 2. チェックインするライセンスを選択します。自分がチェックアウトしたライセンスには、チェック・マ ークが付けられています。
- 3. 「チェックイン」をクリックします。

## フィックスパックの適用

操作で問題が発生しないようにするため、ご使用の製品を常に最新のフィックスパック・レベルにしておい てください。フィックスパックの説明に従い、必要なインストール前のタスクとインストール後のタスクを すべて実行してください。

## アンインストール

IBM SPSS Amos を完全にアンインストールするには、次の手順を実行します。

1. Windows の「コントロール パネル」を使用して、IBM SPSS Amos を削除します。

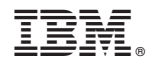

Printed in Japan